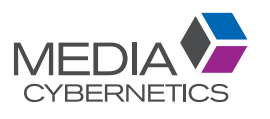

## **Intermetallic Corrosion** Image Analysis with Image-Pro®

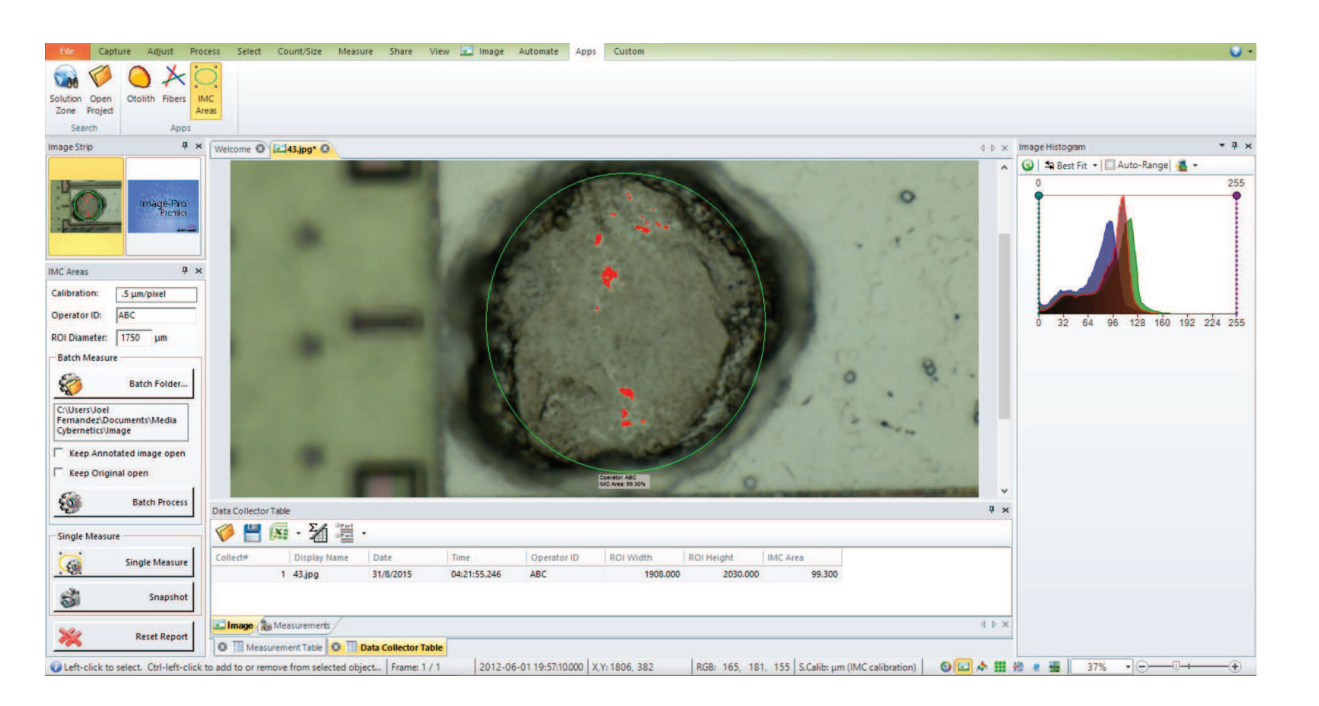

Collaborating with leading Semiconductors manufacturing organizations across the world, Media Cybernetics has modernized intermetallic corrosion (IMC) analysis. Developed as an APP for the Image-Pro Platform, the IMC APP allows the user to easily measure IMC Areas through a wizard-based workflow. The APP will walk the user through the analysis process, step-by-step, through active prompts starting with the raw image to selecting regions of interest (ROI) to a delivering a final IMC Result. At the end of the workflow, the IMC APP will automatically report the percentage IMC Area within the regions of interest.

Simplify your IMC Analysis by implementing the IMC APP.

## **A CUSTOMIZED SOLUTION DRIVEN BY EXTENSIVE USER FEEDBACK AND POWERED BY A SOPHISICATED TOOL**

- User friendly interface **•**
- Step by step workflow in the IMC Areas app
- Batch Processing for analysing **•** numerous images
- Data collector that automatically **•** saves the results
- One click data exporting to Excel, **•** PDF, PowerPoint etc.
- Largest user community in the **•** industry

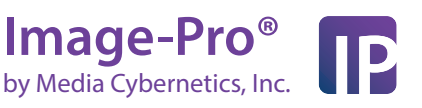

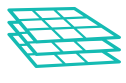

## **IMC Area Measurement**

In IMC Areas app, the measurement can be conducted for individual images or for a batch of images using "Single Measure" or "Batch Process" features.

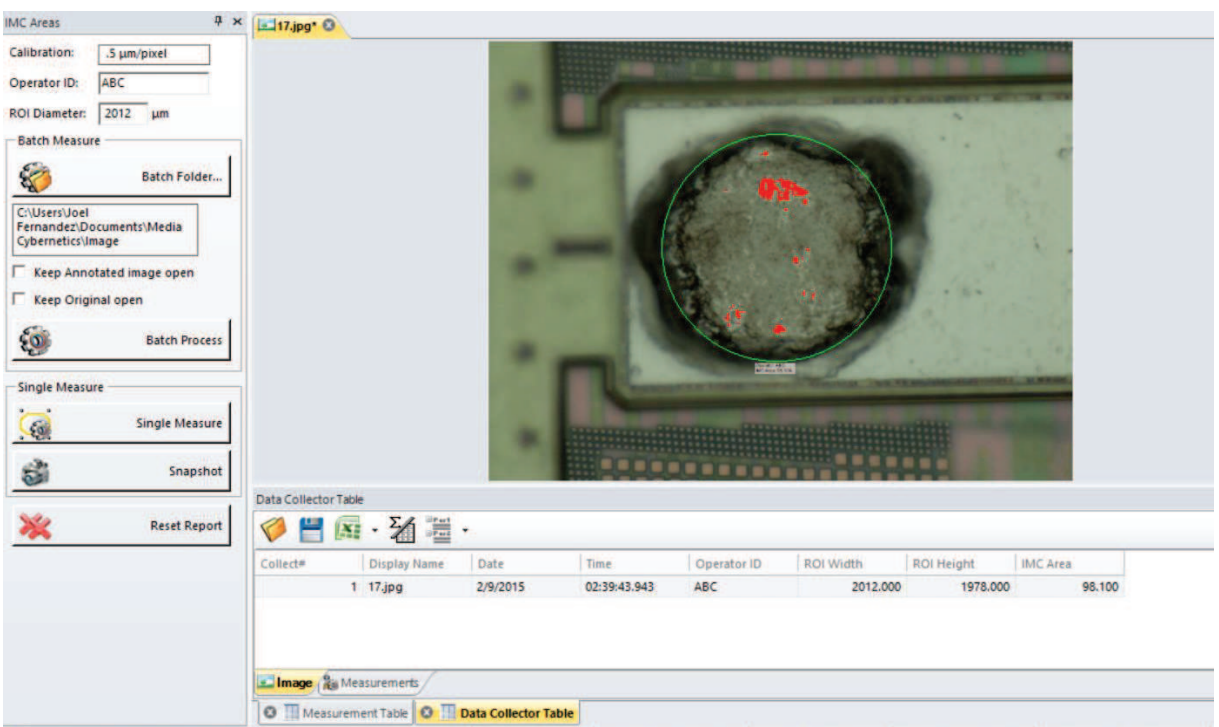

2012-06-01 19:49:18.000 X, Y: 133, 1024 RGB: 109, 121, 85 S.Calib: um (IMC calibration) Left-click to select. Ctrl-left-click to add to or remove from selected object... | Frame: 1 / 1

'Calibration' is hard coded within the app for the analysis. If required, calibration can be changed under the app code. Due to the security procedures in Semiconductor industry, this app is designed where the 'Operator ID' has to be entered to activate the tools for the analysis. 'ROI Diameter' can be entered based on the area/region of interest to be measured in the sample image.

For 'Single Measure', users will be prompted to select segmentation threshold using a color pick up tool. ROI adjustment can be done followed by threshold selction. Upon selection of the ROI, the area percentage of the IMC areas will be calculated and shown as an overlay in the image along with the operator ID. More detailed data/information can be seen in the 'Data Table'. Through clicking the 'Snapshot' button, a snap of the analyzed image with overlays can be captured for data collection.

For 'Batch Measure', the user could assign a folder of images to conduct batch process. Where, it will do the similar segmentation threshold and ROI selection steps as in Singe Measure, and automatically save a copy of the snapshot image with the overlays. The next image will then be opened for analysis and keep repeating the analysis/steps for all the images in the assigned folder. The measurement data of all the images will be the collected in the 'Data Collector Table'.

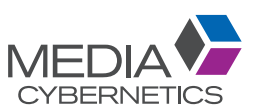